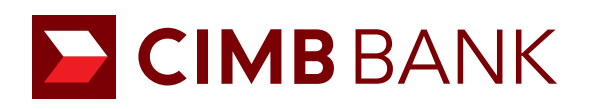

## BizChannel@CIMB Onboarding in Online Account Application **USER GUIDE**

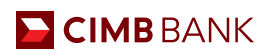

## 1.0 BizChannel Onboarding

Users will find this section at Step 5/9 of the online account application form.

Click on the "+" sign to expand the section.

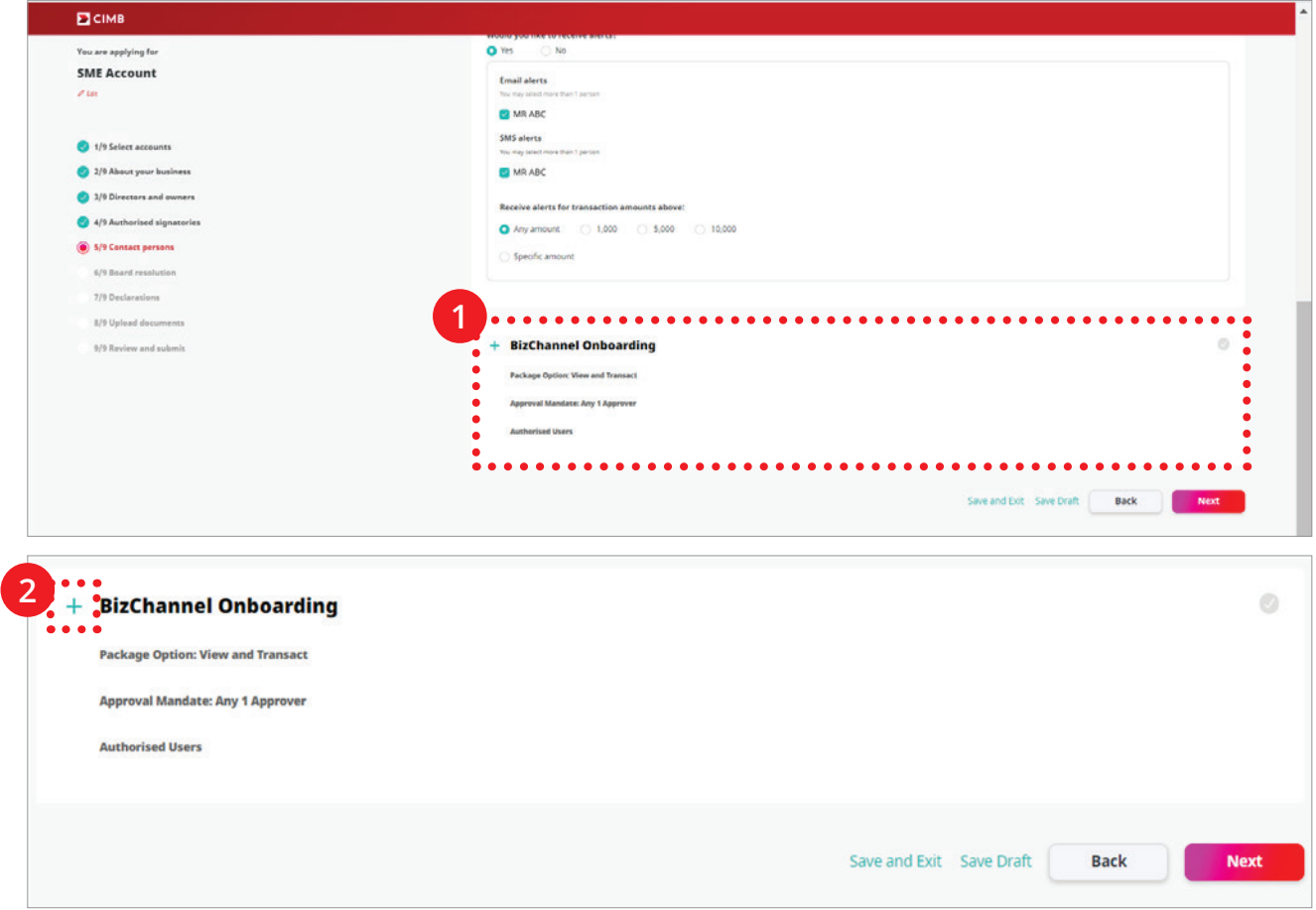

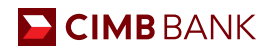

## 2.0 BizChannel Authorised Users Information

Please provide us with the following details:

- **1** The names of at least 2 persons (You will need to input at least one Maker and one Approver).
- Your mobile numbers.
- Your email addresses.
- Tick to assign the Maker and Approver roles to the persons.
- Under Full Name / Position, the dropdown box will show all directors/shareholders/authorised signatories/ authorised contact users as indicated in the online account opening form.
- "Viewer" Role is populated for all users. For "Maker" and "Approver", if the same user needs to be selected, kindly input into 2 rows.

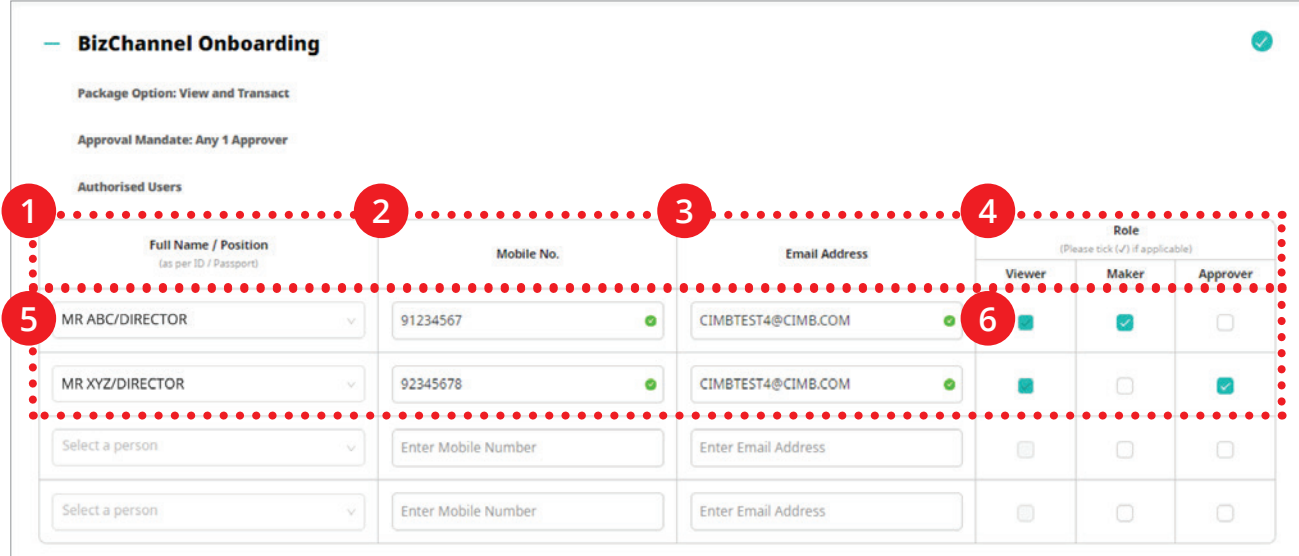

Note:

. A security device will be issued to each User ID stated above.

. For the Transaction module (under the "Role" column), kindly select minimally 1 Maker and 1 Approver. Please note that separate User IDs are required for the 1 Maker and 1 Approver as individual transactions cannot be created and approved using the same User ID.

· Please note that in applying for the BizChannel Onboarding services herein, all accounts held with the Bank will be linked to BizChannel.